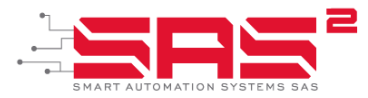

## **How to Setup or Configure Vicidial SIP Trunk / Carrier**

Are you looking how to set up your ViciDial for inbound/outbound VoIP interact with a SIP Trunk or Carrier?

It is easy, here we explain how to do that and specifically with de SIP Trunk by SAS.

Here are the steps and configurations you will need:

- 1) Login as a Vicidial Administrator and go to Admin, then Carriers, and click on Add New Carrier.
- 2) Enter the following:
	- a. Carrier ID: SAS2
	- b. Carrier Name: Smart Automation Systems SIP Trunk
	- c. Carrier Description: VOIP Provider for Vicidial
	- d. Admin User Group: All Admin User Groups
	- e. Registration String: *Leave Blank*
	- f. Template ID: *Leave as None*
	- g. Account Entry:

[SAS2] disallow=all allow=ulaw allow=alaw allow=g729 allow=gsm type=friend host=148.72.168.180 dtmfmode=rfc2833 context=trunkinbound trustrpid=yes sendtrpid=yes trunk=yes qualify=yes insecure=invite,port nat=yes

- h. Protocol: SIP
- i. Globals String: *Leave Blank*
- j. Dialplan Entry:

exten => \_555X.,1,AGI(agi://127.0.0.1:4577/call\_log) exten => \_555X.,n,Dial(SIP/\${EXTEN:3}@148.72.168.180,60,ToR) exten => \_555X.,n,Hangup

k. Server IP: Should be set to your server IP if you have just one server. If you have a cluster, you will want to set it as 0.0.0.0 (you may not have this option during the Add Carrier process so if not, save with the default option and then go back to edit the carrier. You should then see 0.0.0.0 as an option in the dropdown)

*Note: Before starting this setup, you'll need to setup an account with Smart Automation Systems for the SIP Trunking Service. You can quickly do this during business hours by calling (800) 323-6273 or visit our Website at [www.sas2.co](http://www.sas2.co/)*

Also on our **[Youtube channel](https://www.youtube.com/channel/UCxUQ-5gcjzfzUsk1Brr9geg)** you will find other related tips and tricks.